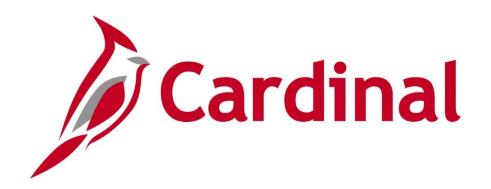

# **SW GL333**Approving Journals

Web Based Training

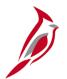

## **Welcome to Cardinal Training**

This training provides participants with the skills and information necessary to use Cardinal and is not intended to replace existing Commonwealth and/or agency policies.

This course, and the supplemental resources listed below, are located on the Cardinal website (www.cardinalproject.virginia.gov) under Learning.

Cardinal Reports Catalogs are located on the Cardinal website under Resources:

- Instructor led and web based training course materials
- Job aids on topics across all functional areas
- Variety of simulations
- Glossary of frequently used terms

The Cardinal screenshots included in this training course show system pages and processes that some users may not have access to due to security roles and/or how specific responsibilities relate to the overall transaction or process being discussed.

For a list of available roles and descriptions, see the Statewide Cardinal Security Handbook on the Cardinal website in the Security section under Resources.

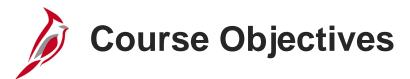

After completing this course, you will be able to:

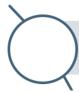

Understand the journal approval process in Cardinal

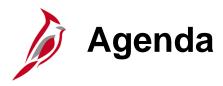

Journal Approval Process

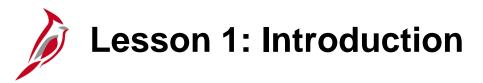

1

### Journal Approval Process

This lesson covers the following topics:

- General Ledger Overview
- Journal Approval
- Workflow Routing
- Approval History
- Journal Approval Direct Navigation

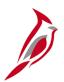

### **General Ledger Overview**

This course covers Journal Approvals.

In the Cardinal Overview course, you learned that the General Ledger is the functional area that establishes the financial accounts used to:

- Accumulate the results of transaction processing
- Create budgets
- Generate financial statements
- Provide source financial data for reporting purposes

### Cardinal Functional Areas

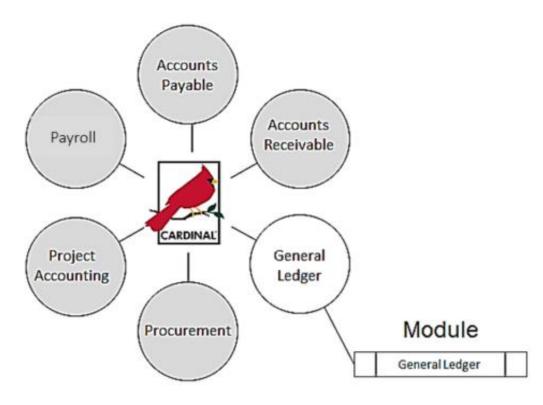

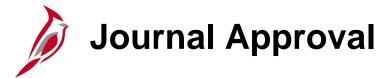

| Journals that required approval                                                                                                    | Journals that do not require approval                       |  |
|----------------------------------------------------------------------------------------------------|-------------------------------------------------------------|--|
| Allocation journals                                                                                                    | Journals from Account Payable                               |  |
| Journals from external sources (exclusive of the Commonwealth Personnel/Payroll System (CIPPS))                                                          | Expenses                                                    |  |
| Spreadsheet journals                                                                                                    | Purchasing                                                  |  |
| Online source type journals via workflow                                                                                                    | Payroll                                                     |  |
| A request for approval is triggered once a journal successfully completes the edit and budget check process (online or batch) and the user clicks Submit | Accounts Receivable                                         |  |
| Journals that require approval appear on the Journal Approver's worklist                                                                                 | Billing                                                     |  |
| Cardinal does not send email notifications for Journal approval  Check the worklist daily for required approvals                                         | Project Costing (split transactions and revenue and billing |  |
|                                                                                                    | Contracts                                                   |  |
|                                                                                                    | These journals are pre-approved in their module             |  |
|                                                                                                    |                                                             |  |

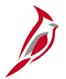

### **Journal Approval Levels**

Most journals require only one level of approval in General Ledger. The Journal Approver role is assigned at the Department level.

A Journal Approver, can either approve or deny a journal

Additional approval is required for some journals. Statewide Journal Approvers at the Department of Accounts (DOA) must also approve or deny:

- Journals for Capital Outlay projects with a Program Code of 998000 that have not received their environmental impact study
- Journals with a Legal Services Account value of 5012430

If a journal is denied:

- Cardinal sends both an email and worklist notification to the Journal Processor
- The Journal Processor can
  - delete the journal
  - correct the journal and submit it again for approval after it passes edit and budget checks

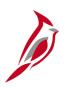

## **Journal Approval Levels (continued)**

#### ONE LEVEL

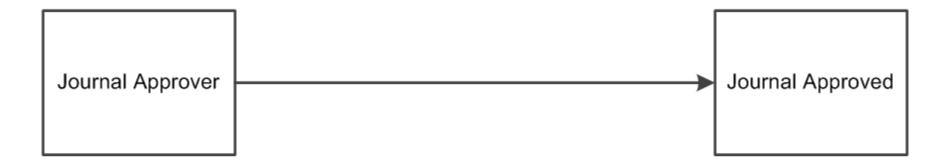

#### MULTIPLE LEVELS

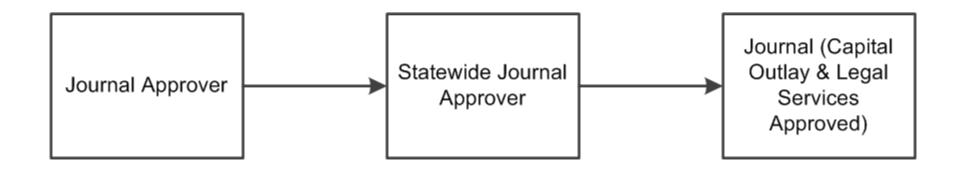

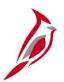

## **Journal Approval Levels (continued)**

Cardinal does not escalate unaddressed approval items in General Ledger or route them to other approvers.

If a Journal is not approved or denied, it remains on a Worklist indefinitely.

On the Create/Update Journal Entries page (Find an Existing Value tab), use the Journal Header Status to locate Journals not posted.

Budget Journals do not require formal approval in Cardinal. Budget Approvers and Statewide Budget Approvers review budget Journals and post them to the General Ledger.

## Journal Approval Steps

Journals entries may be approved from either the **Worklist** link or from the **Create/Update Journal Entries** page (on the **Approval** tab).

- To approve via the **Create/Update Journal Entries** page, navigate using the following path:
  - Main Menu > General Ledger > Journals > Create/Update Journal Entries
  - Select the Find an Existing Value tab, then enter the information to search for the journal.
  - Click the Approvals tab.
- To approve via the worklist, navigate using the following path:
  - Main Menu > Worklist > Worklist

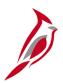

### Journal Approval Steps: Worklist

#### To **Approve** or **Deny** a journal on the worklist:

- Click on the Worklist link for the journal to be approved.
- Review all details based on relevant policies.
- Click the Approve button at the bottom of the page.
- To Deny the journal, click the Deny button at the bottom of the page. When denying a journal, comments must be entered in the Deny Comments field.
- If a Journal is denied, the Journal Processor can edit and re-submit if necessary; otherwise the journal should be deleted.

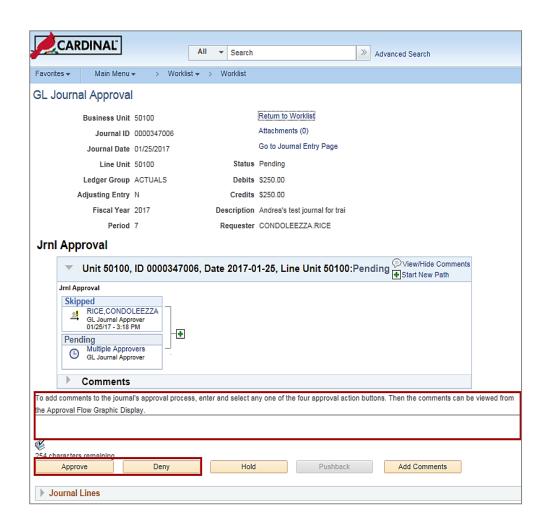

Click the image to enlarge

## Approval History

The **Approval History** section identifies the requestor, approver, approval status, and date/time stamp of the various activities and users involved in the approval process.

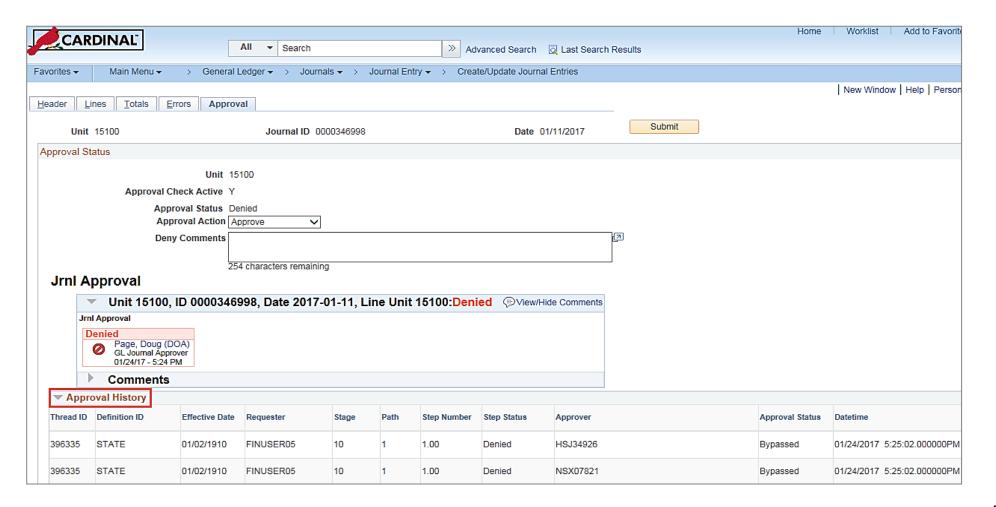

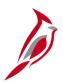

### **Journal Approval: Direct Navigation**

A journal entry must be approved by directly navigating to the **Create/Update Journal Entries** page using the following path:

Main Menu > General Ledger > Journals > Journal Entry > Create/Update Journal Entries

Click on the Find an Existing Value tab.

Enter the search criteria for the journal to be approved and then click the **Search** button.

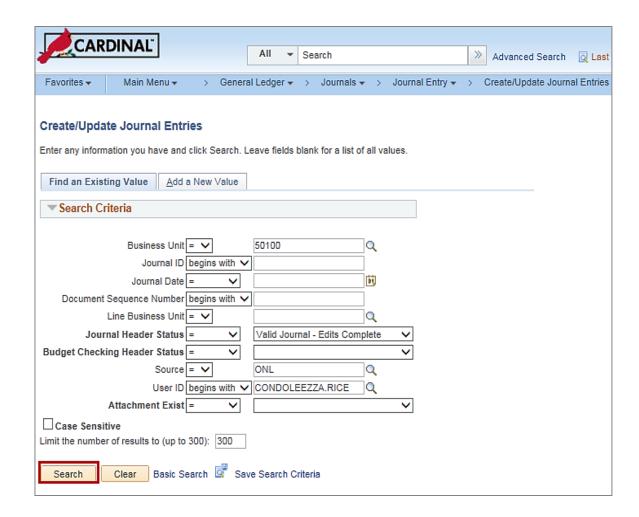

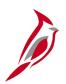

## Journal Approval: Direct Navigation (continued)

This opens the Journal header page for the journal selected.

Review the journal details before approving:

- On the **Header** tab (default tab when the page opens), review the journal header information.
- Click the **Lines** tab to review the journal line information.
- Click the **Totals** tab to review the **Control** and **Actual** totals.
- Click the **Errors** tab to review any header and line errors.
- Click the **Approval** tab to complete an approval action.

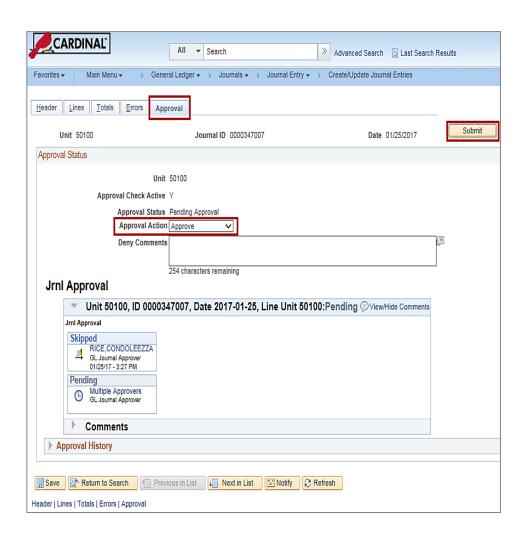

Click the image to enlarge

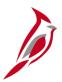

## Journal Approval: Direct Navigation (continued)

There are two options from the **Approval** tab:

- To approve a journal, click the **Approval Action** drop-down menu, select **Approve**, and click the **Submit** button. Cardinal routes the journal for any conditional approvals that may be needed.
- To deny a journal, click the Approval Action drop-down menu, select Deny, and click the Submit button.
   If you deny a journal, you must enter comments in the Deny Comments field. Cardinal sends an email and a worklist notification to the Journal Processor.

If a journal is denied, the Journal Processor can edit and re-submit if necessary; otherwise the Journal Processor should delete the journal. Denied journals need to be corrected or deleted to release reserved funds.

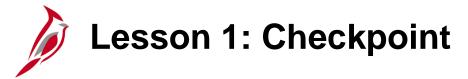

Now is your opportunity to check your understanding of the course material.

Read the question on the next slide(s), select answer(s) and click **Submit** to see if you chose the correct response.

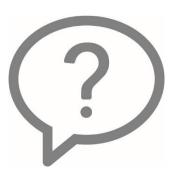

Which of the following journals require online agency approval(s) in General Ledger? (select all that apply):

- Spreadsheet Journals
- Journals from the Accounts Payable module
- Journals entered manually online

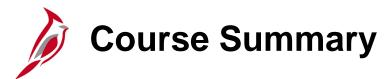

GL333

**Approving Journals** 

In this course, you learned:

• The journal approval process in Cardinal

## **Course Evaluation**

Congratulations! You successfully completed the SW GL333: Approving Journals course.

Click here to access the evaluation survey for this course.

Once you have completed and submitted the survey, close the survey window. To close the web based training course, click the [X] button in the upper right corner.

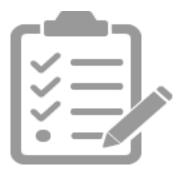

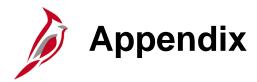

- Screenshots
- Flowchart Key

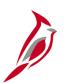

## Journal Approval Steps: Worklist

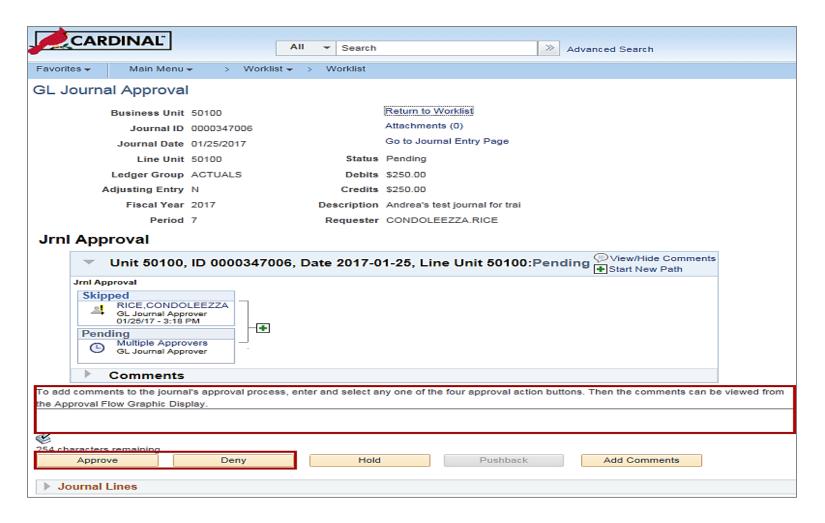

Click the image to return

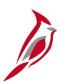

### **Journal Approvals: Direct Navigation**

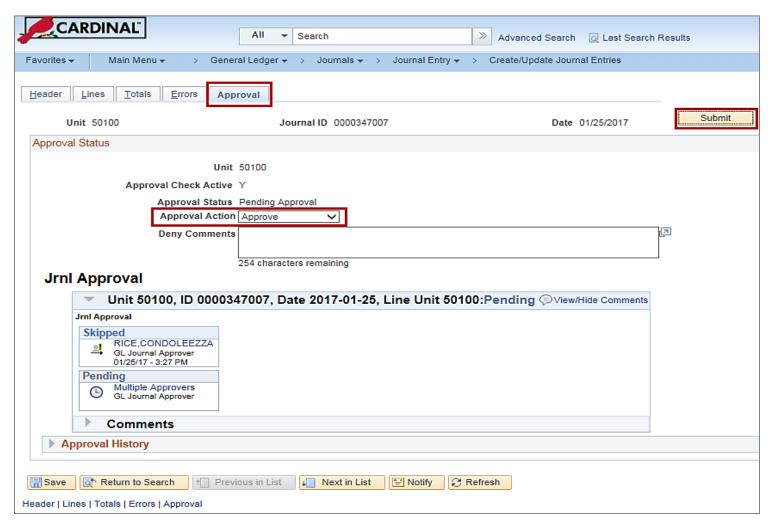

Click the image to return

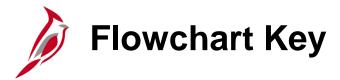

| Step<br>Description | Depicts a process step or interface.                                                                     | Start            | Indicates point at which the process begins.  Does not represent any activity.                                                                    |
|---------------------|----------------------------------------------------------------------------------------------------|------------------|----------------------------------------------------------------------------------------------------|
| Batch<br>Process    | Specifies a batch process.                                                                               | End              | Indicates point at which the process ends.  Does not represent any activity.                                                                      |
| Manual<br>Operation | Depicts a process step that is preformed manually.                                                       | Document         | Depicts a document of any kind, either electronic or hard copy.                                                                                   |
| Decision<br>Outcome | Defines the possible outcomes of a decision or analysis that took place in a step immediately preceding. | X                | Indicates an on-page or intra process connector. Used to avoid complex overlapping connector lines or to continue a process on a subsequent page. |
| Entity Name         | Represents an entity (person, organization, etc.).                                                       | Step/<br>Process | Connects steps between business processes.                                                                                                    |